## Istruzioni per l'accesso all'Open Day dell'Istituto Parodi con Videoconferenza Meet

- 1. In primo luogo si consiglia di utilizzare un PC con il browser Google Chrome. Nel caso si utilizzassero tablet o cellulari è necessario scaricare prima l'applicazione gratuita Meet di Google
- 2. Sia che siamo su PC o su tablet andare al sito dell'Istituto Parodi
- 3. Cliccare sul link indicato 10.00-12.30 a quel punto si aprirà un'immagine come questa

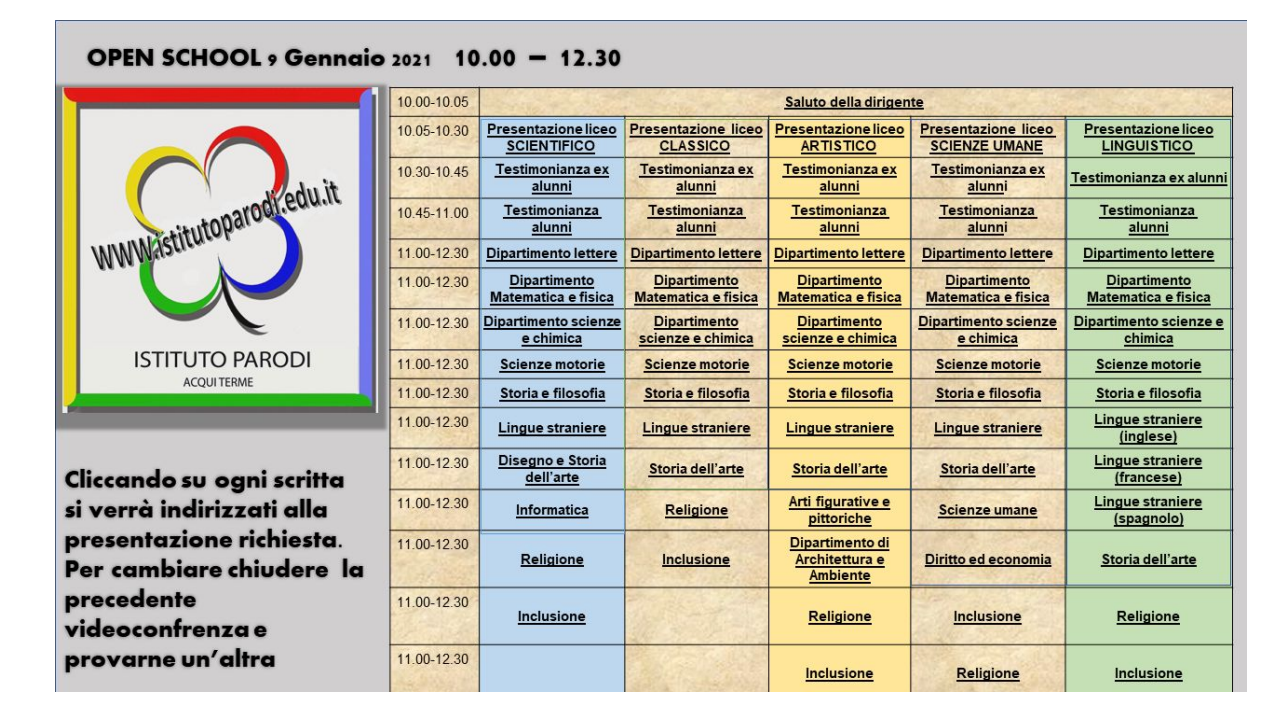

- 4. Sull'immagine si può cliccare direttamente sui vari indirizzi per accedere al link di Meet. Dopo la presentazione della Dirigente Scolastica che ha un suo link proprio si andrà nell'indirizzo di studi prescelto. Nella videoconferenza di indirizzo parlerà prima il referente poi gli alunni e gli ex-alunni e quindi i professori dei vari dipartimenti
- 5. Se siete correttamente sul browser Google Chrome o su un tablet/cellulare che ha l'applicazione Meet il collegamento partirà in automatico
- 6. Potrebbe essere necessario qualche secondo da parte della scuola per consentire l'accesso alla videoconferenza
- 7. Quando sarete connessi alla videoconferenza potrete ascoltare il relatore e porre delle domande
- 8.. Per cambiare collegamento ed informarsi presso un altro indirizzo sarà sufficiente chiudere la precedente video conferenza semplicemente chiudendo la cornetta rossa e rifare i passaggi precedenti cliccando su un altro titolo